# Self Service Time Entry - Supervisor Time Approval Instructions

Purpose: This document outlines a step-by-step guide for reviewing and processing Web Advisor Self Service Timecards for hourly employees.

Overview: All Brookdale employees who are in an hourly position, hourly adjunct, and student workers will enter their work time in Web Advisor Self Service. Supervisors will approve hours in Web Advisor Self Service. Supervisors will view pay periods, approve and reject timecards, view historical time, and position summary information for hourly direct reports. Time Entry is **NOT** Time Entry is not used for regular/salaried position.

#### Supervisor Dashboard Overview

- 1. Log in to Web Advisor Self Service (the link is going to be available under the Employee Menu in WebAdvisor Self Service when the Time Entry goes live in August)
- 2. Select the **Employee** link from the main screen or **Employment** icon from the left navigation menu.

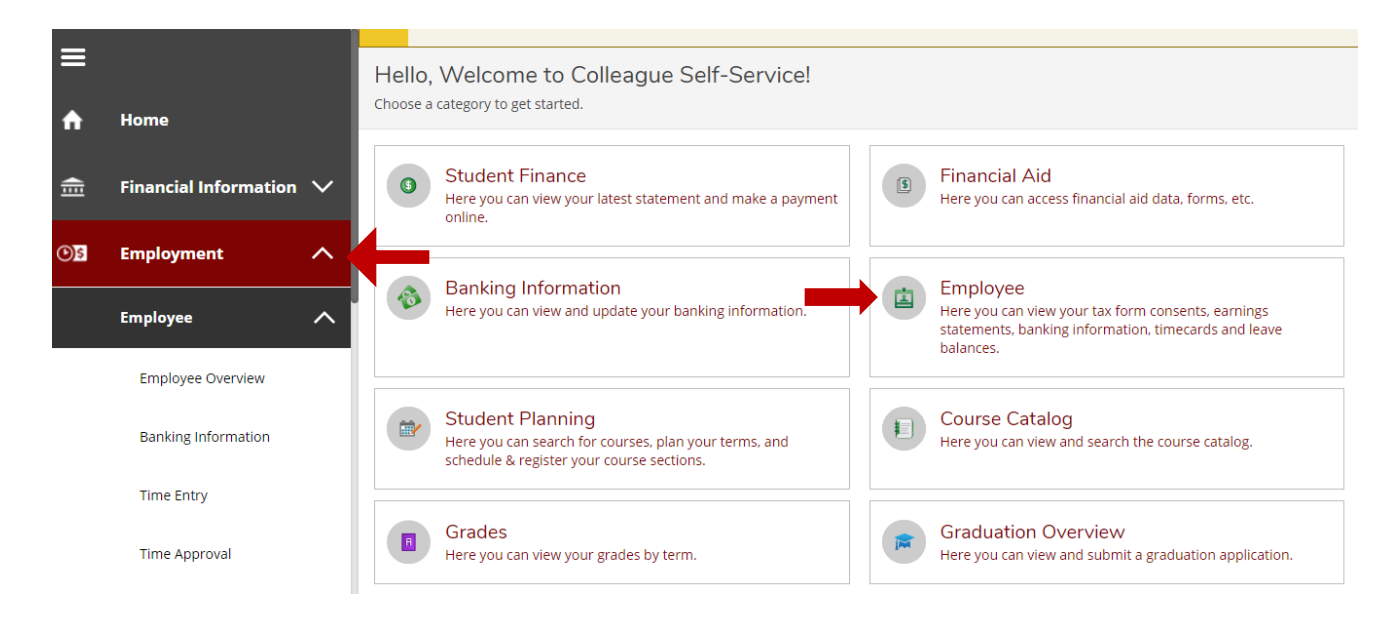

# 3. Self Service Employee Options

**NOTE**: All links from the **Employee** menu are available under the left expand and collapse navigation menu.

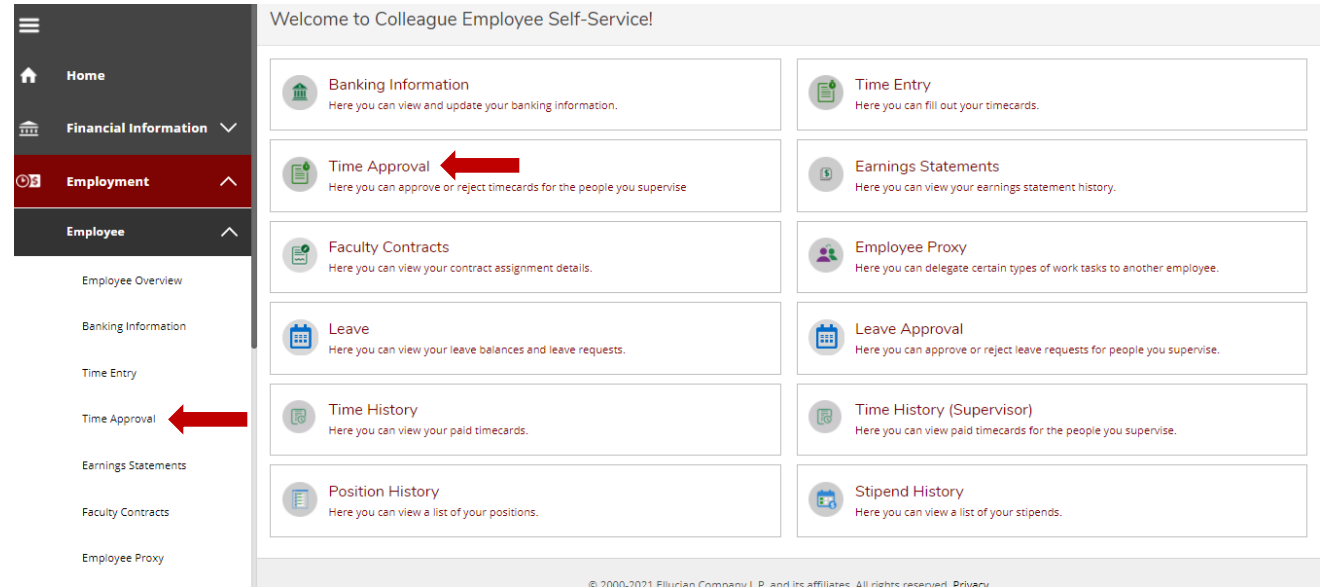

Self Service Time Entry-Supervisor Documentation 30 and 30 and 30 and 30 and 30 and 30 and 30 and 30 and 30 and 30 and 30 and 30 and 30 and 30 and 30 and 30 and 30 and 30 and 30 and 30 and 30 and 30 and 30 and 30 and 30 an

#### Time Approval Summary Page Overview

When you access **Time Approval**, the **Time Approval Summary Page** appears. The **Time Approval Summary Page** allows you to:

- Access all the accessible timecards for the employees you supervise.
- View the current status of your employee's timecards by pay period, week, and position.
- View regular hours by pay period and week.
- Approve and reject time by pay period and week.
- Unapprove and Unreject time by pay period and timecard/week.
- Leave comments for your employee.

**Filter Areas**: Allows you filter by Employee Name or ID, Pay Periods, and Timecard Status

**Employee(s) Areas**: Allows view of the Pay Periods and corresponding Pay Periods for each direct report. It also provides a high-level overview of the Timecard status and submitted hours.

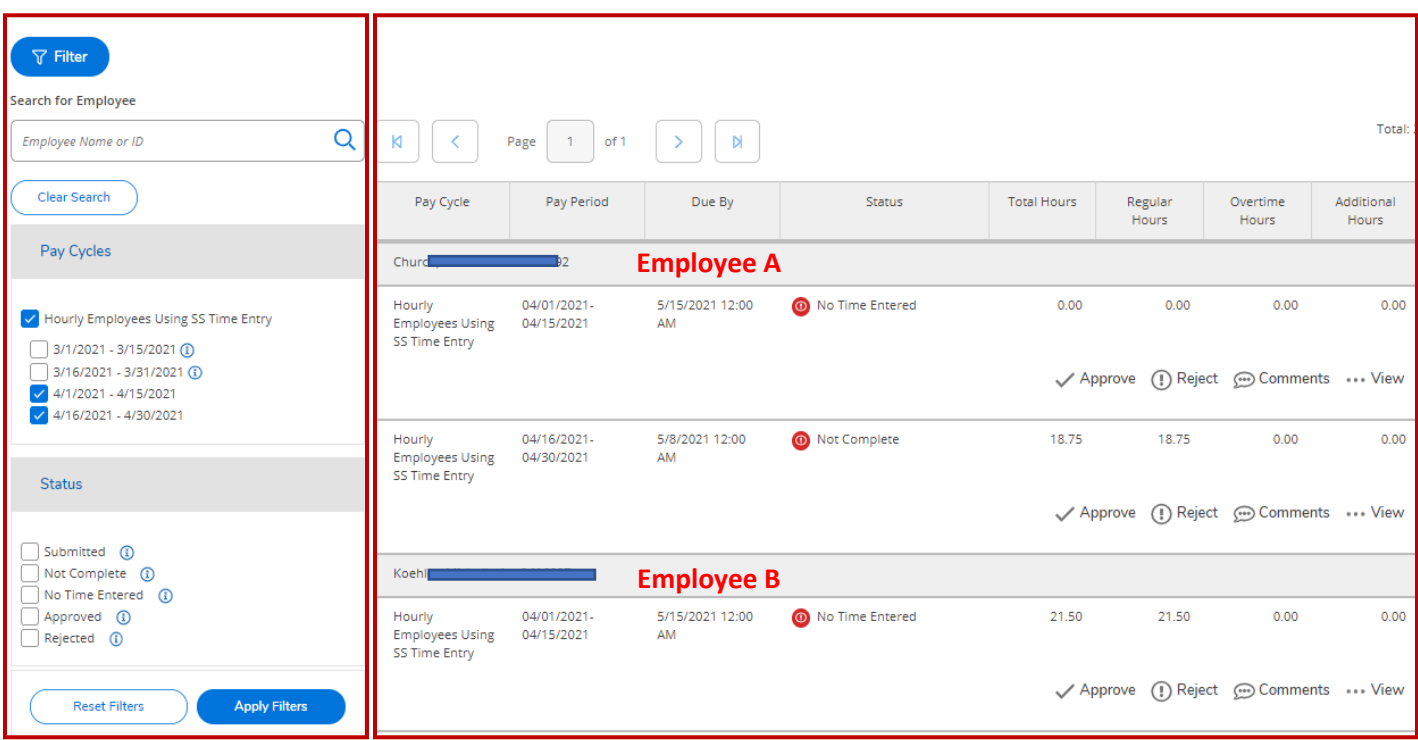

#### **Filter Area**

Use the filters to search by *Employee Name* or *ID*, *Pay Periods*, and *Status*. Once the filter criteria are selected, click the **Apply Filters** to search. Remember to click the **Reset Filters** for each new search.

#### **Employee(s) Area**

The Employee Area of the Time Approval landing page displays a summary overview of the *Employee Pay Period*, *Timecards, Status*, and *Total Hours*. If you have multiple direct reports, you will see a list of the employees in the Employee area, each separated by a gray header.

**NOTE:** You can also use the Employee summary overview area to **Approve** or **Reject** multiple timecards for multiple employees. You may also make comments.

#### **Status Definitions**:

- **Submitted**: All timecards for the pay period are submitted, but not all are approved.
- **Not Complete**: Some time for a pay period has been entered, but not all timecards have been submitted.
- **No time Entered**: No time has been entered for the pay period.
- **Approved**: All timecards for the pay period have been approved.
- **Rejected**: Any timecard for the pay period has been rejected. **NOTE**: Rejecting ANY Timecard for a Pay Period, will reject the ALL of the Timecards for the Pay Period.

#### **Available Actions**

From the **Time Approval Summary Page**, you can do the following using the available buttons for a pay period or a week.

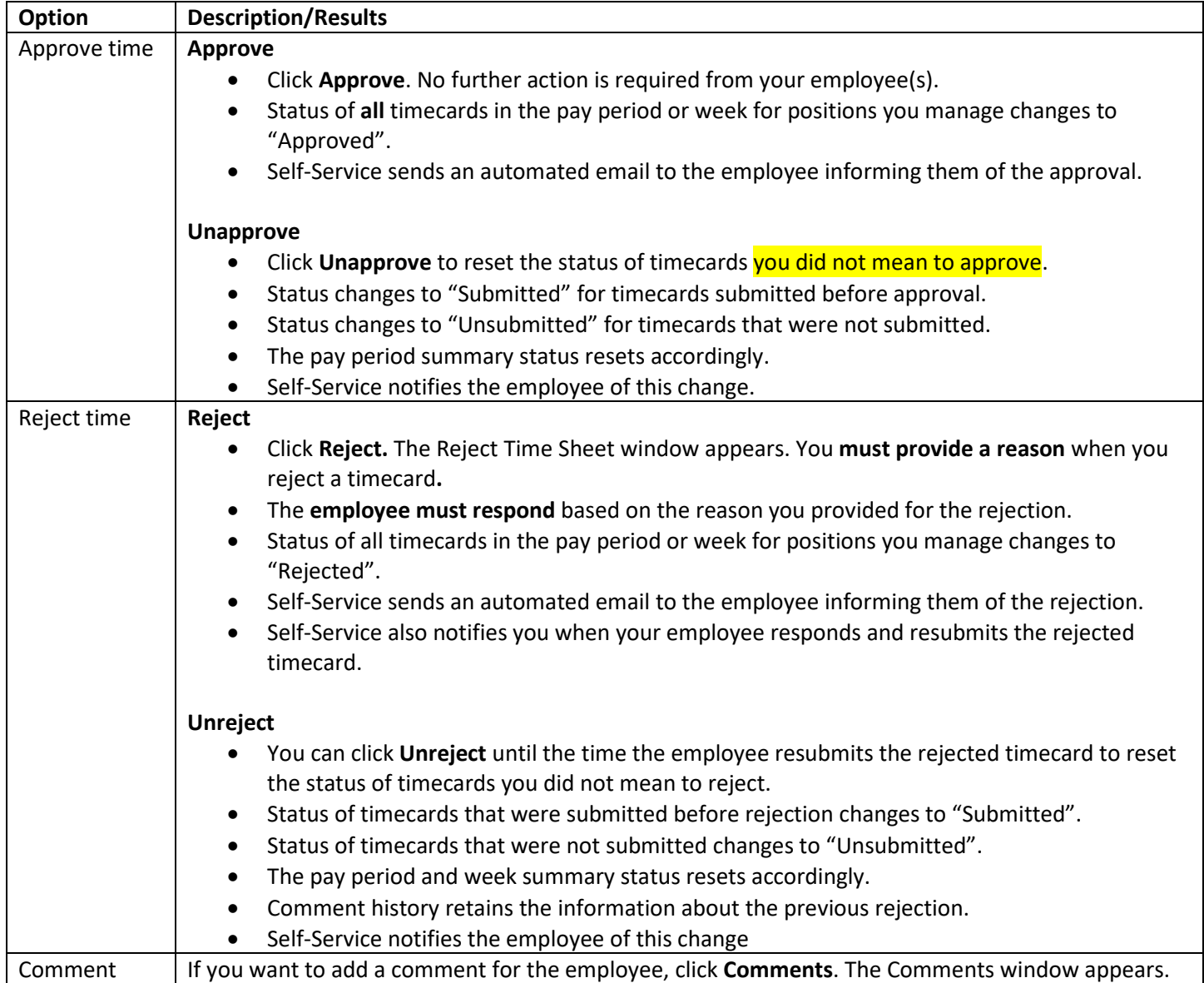

One of the following must be true for a pay period to be accessible in Time Approval Self-Service:

- The pay period must be open.
- There is unapproved time that was not paid when the pay period completed payroll processing and that time has not been paid.

## Detail into a Timecard

#### To view the details of the hours for a particular Timecard, click the **View** link from the **Time Approval** landing page.

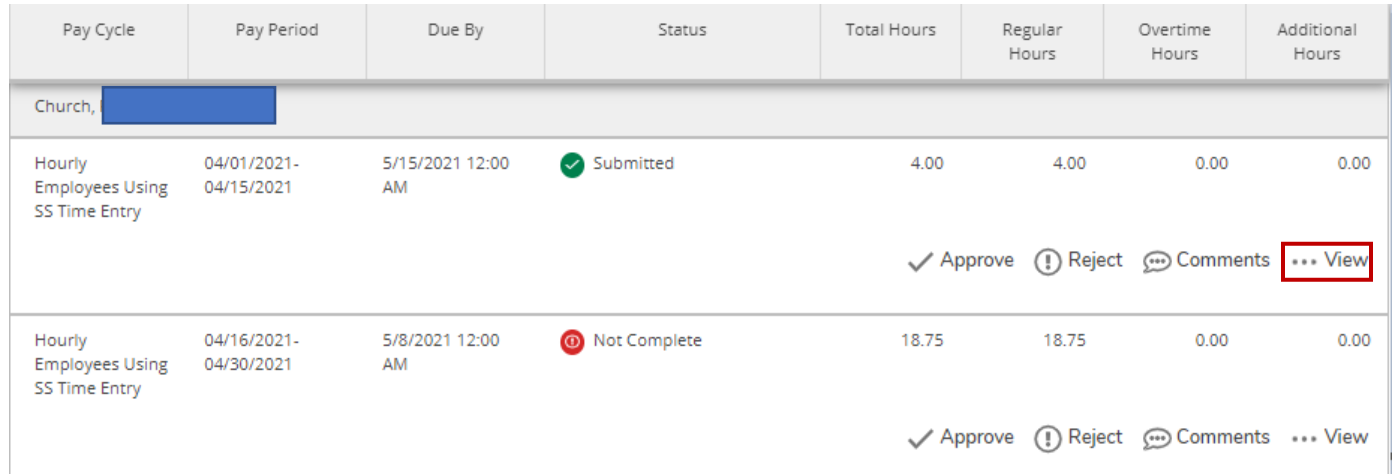

The detail page displays the timecards for the date range you selected on the **Time History Summary** page. You can navigate to any week in the same pay period from the details page.

**Note**: Positions assigned to your employees that other supervisors manage are included on the detail page so that you can view all the employees' hours worked. You can only **Approve** or **Reject** timecards for the employee's position that you supervise.

Click **Comments** to view the timecard's comments history. For example, if you rejected a timecard and entered a comment explaining why that comment and any comments in response to the rejection are listed.

#### Approve/Reject Submitted Timecards - Details Page

1. Click the **View** link from the "Submitted" timecard to detail into the hours an employee submitted.

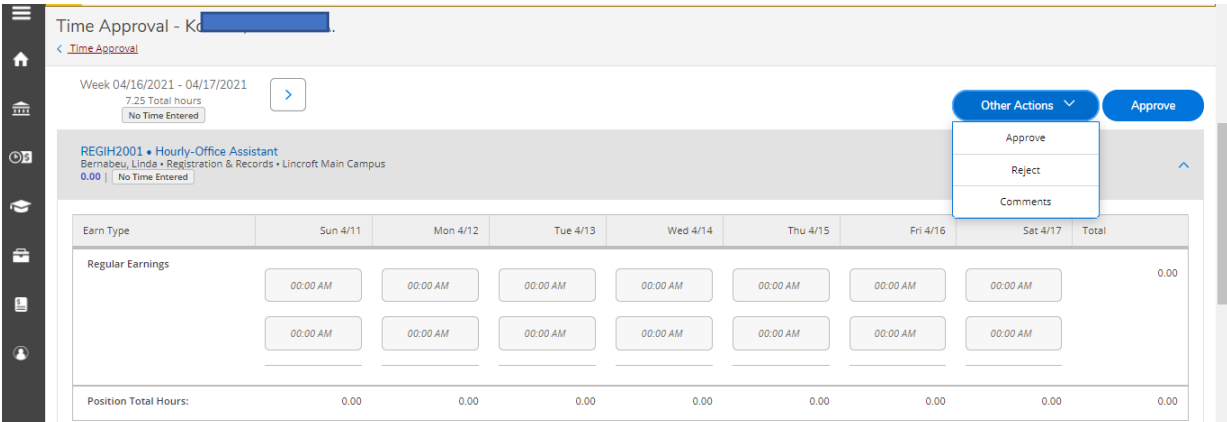

- 2. Click the **Approve** link to approve the timecard. The employee will receive an email notification.
- 3. Click **Reject** under the **Other Action** dropdown link if you need to reject a timecard. You will be required to enter a reason for rejecting a timecard. The employee will receive an email notification.

**IMPORTANT:** Approving or rejecting a timecard from the detail view **will not automatically** Approve or Reject all

Timecards for that pay period. You will need to act on all of the Timecards for the pay period.

4. Use the **Time Approval** breadcrumb trail to return to the Time Approval Summary page.

#### Modifying Time Cards - Unapprove

**Unapprove** a timecard option if you inadvertently **Approved** a timecard for an employee. You can Unapprove a timecard from either the **Time Approval Summary** page or from the **Timecard Detail** view page.

Time Approval Summary page - Unapprove

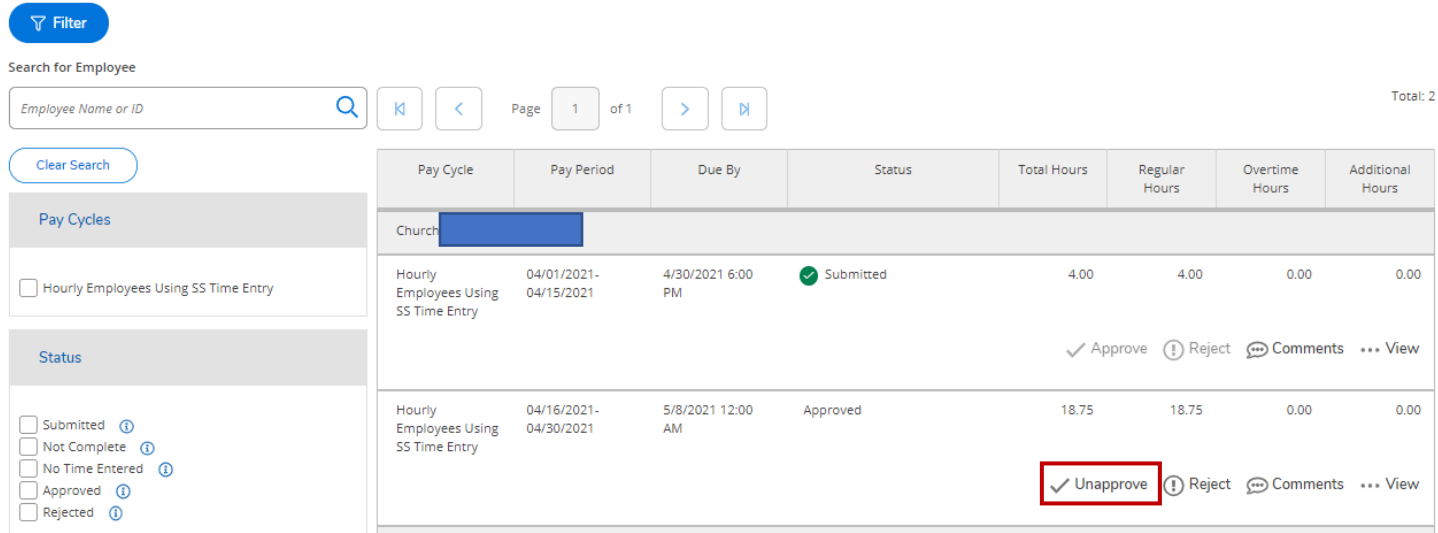

#### Timecard Detail View page - Unapprove

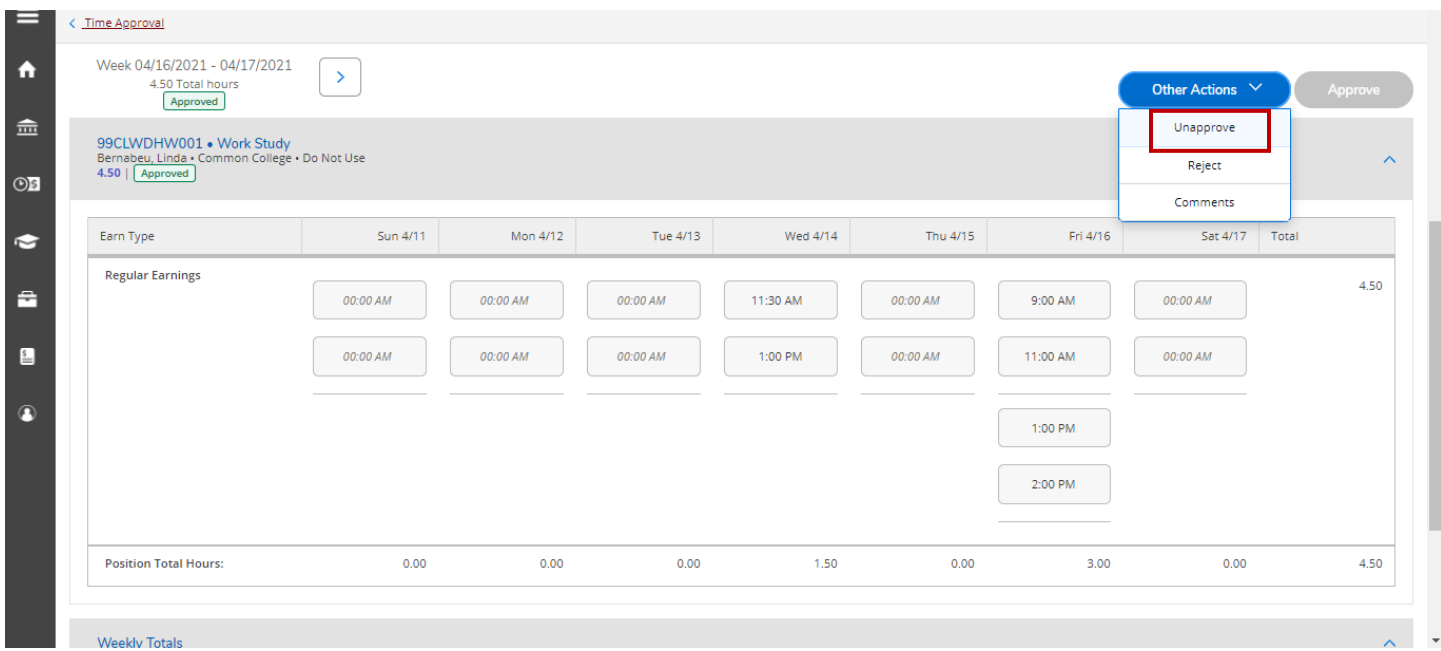

#### **Resulting Actions for Unapprove:**

• Status changes to "Submitted" for timecards submitted before approval.

Self Service Time Entry-Supervisor Documentation 30 and 30 years of the United Service Time Entry-Supervisor Documentation 30 years 21

- Status changes to "Unsubmitted" for timecards that were not submitted.
- Email notification sent to employee
- The pay period summary status resets accordingly.

#### Modifying Time Cards - Unreject

**Unreject** a timecard option if you inadvertently "Rejected" for an employee. You can use either the **Time Approval Summary** page or from the **Timecard Detail** view page.

Time Approval Summary page - "Unreject"

![](_page_5_Picture_72.jpeg)

#### Timecard Detail Summary page - "Unreject"

![](_page_5_Picture_73.jpeg)

#### **Resulting Actions from Unreject:**

- Status of timecards that were submitted before rejection changes to "Submitted".
- Status of timecards that were not submitted changes to "Unsubmitted".
- Email notification sent to employee
- The pay period and week summary status resets accordingly.
- Comment history retains the information about the previous rejection.

#### **Task Notification**

When an employee(s) has submitted all Timecards for a Pay Period, you will see a link to **Time Approval** under the **My Tasks** when you log into WebAdvisor Self Service. Click the **Time Approval** link to review the submitted Timecards.

![](_page_6_Picture_85.jpeg)

## Additional Information - Email Notifications

If a timecard is approved/rejected, a single email is triggered and sent to the employee. If an entire pay cycle is approved/rejected, an email notification is sent for each timecard. For example, if a pay cycle has two timecards/weeks, then a change in status for any of the following Approve, Reject, UnReject, Unapprove will generate 2 emails to the employee.